## SUNOCO PAY: **ADDING SUNOCO PAY / ACH AS A PAYMENT METHOD**

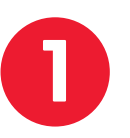

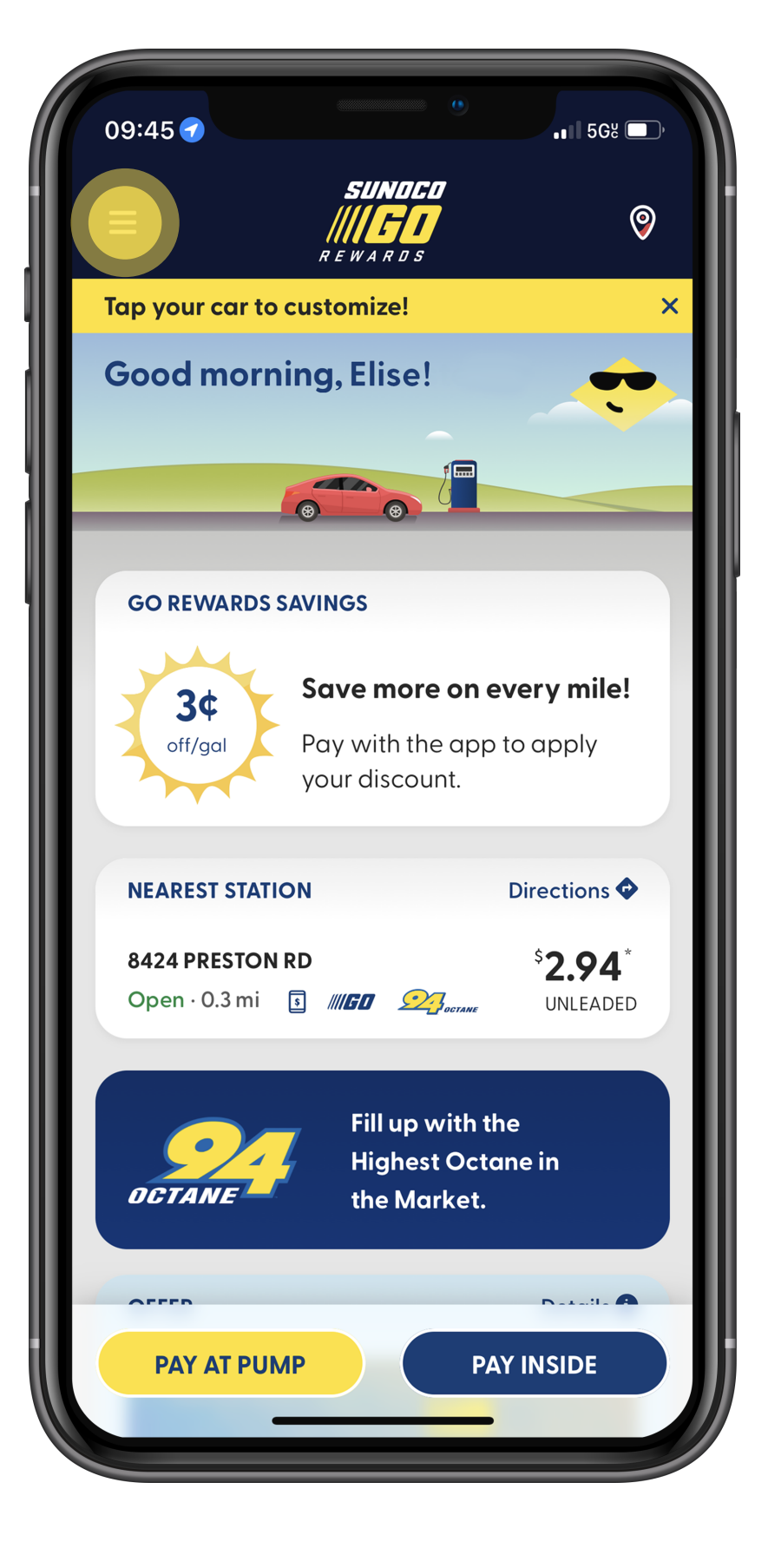

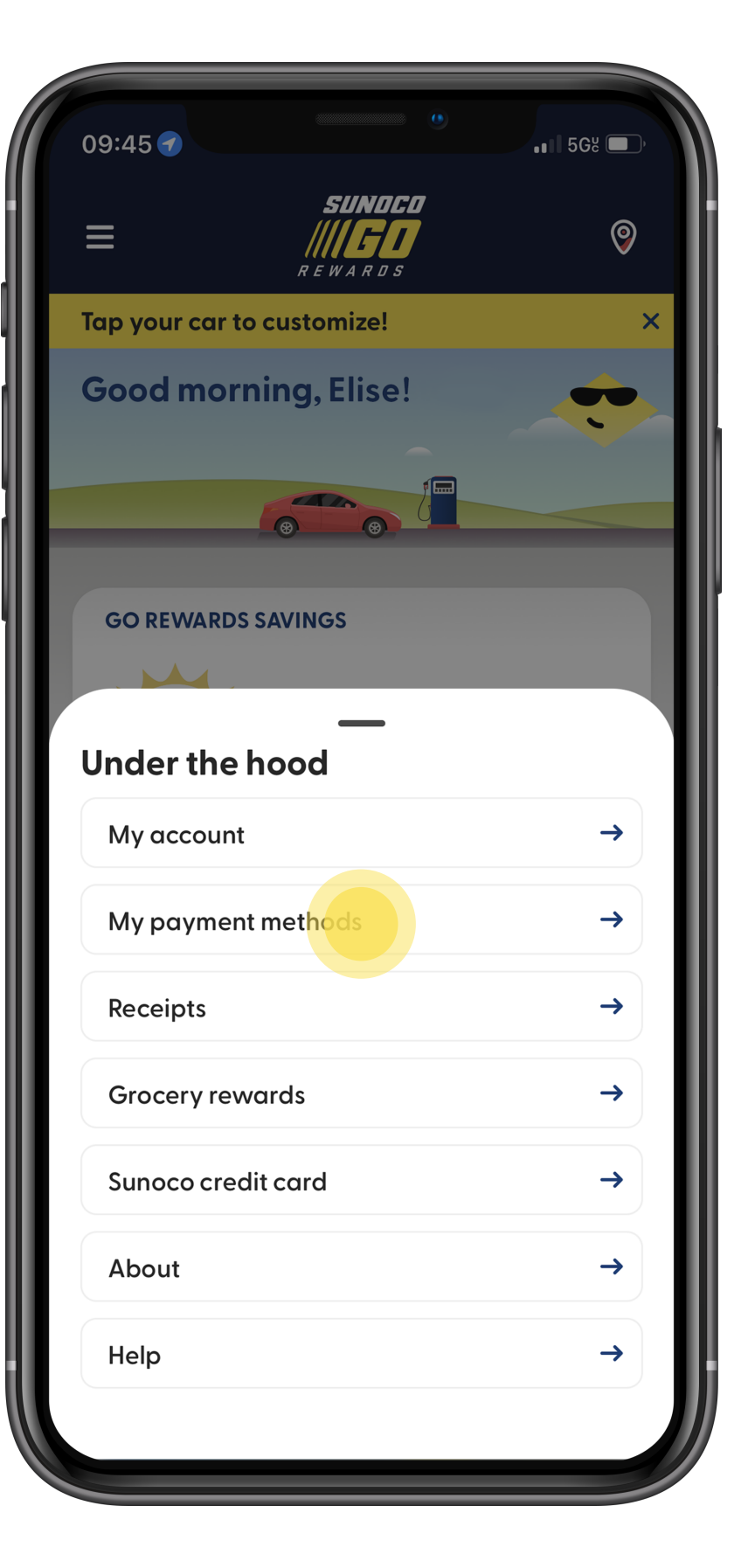

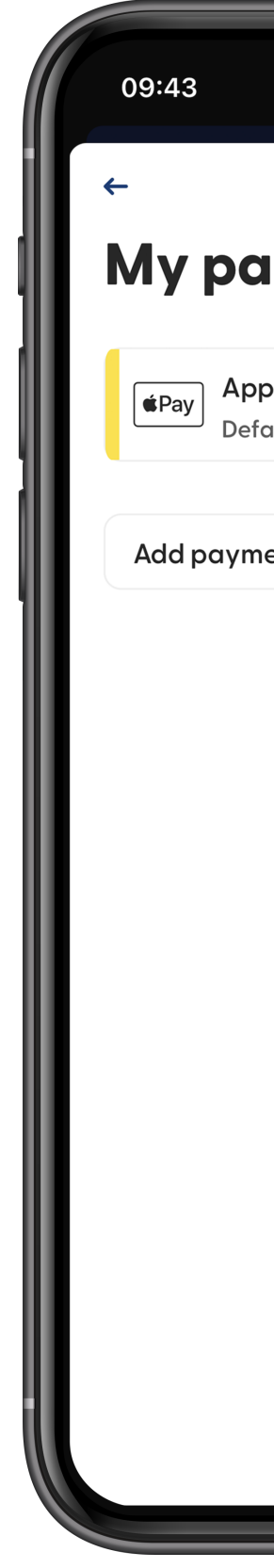

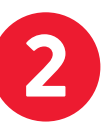

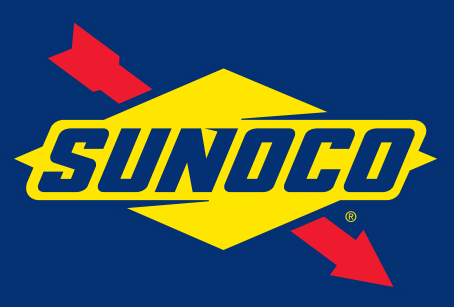

## **Steps**

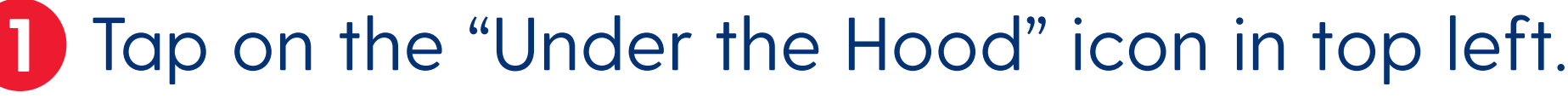

- Tap on "My Payment Methods." **2**
- Tap "Add Payment Method" **3**
- Select Sunoco Pay (Bank/ACH) **4**
- Tap "Connect Bank Account" **5**

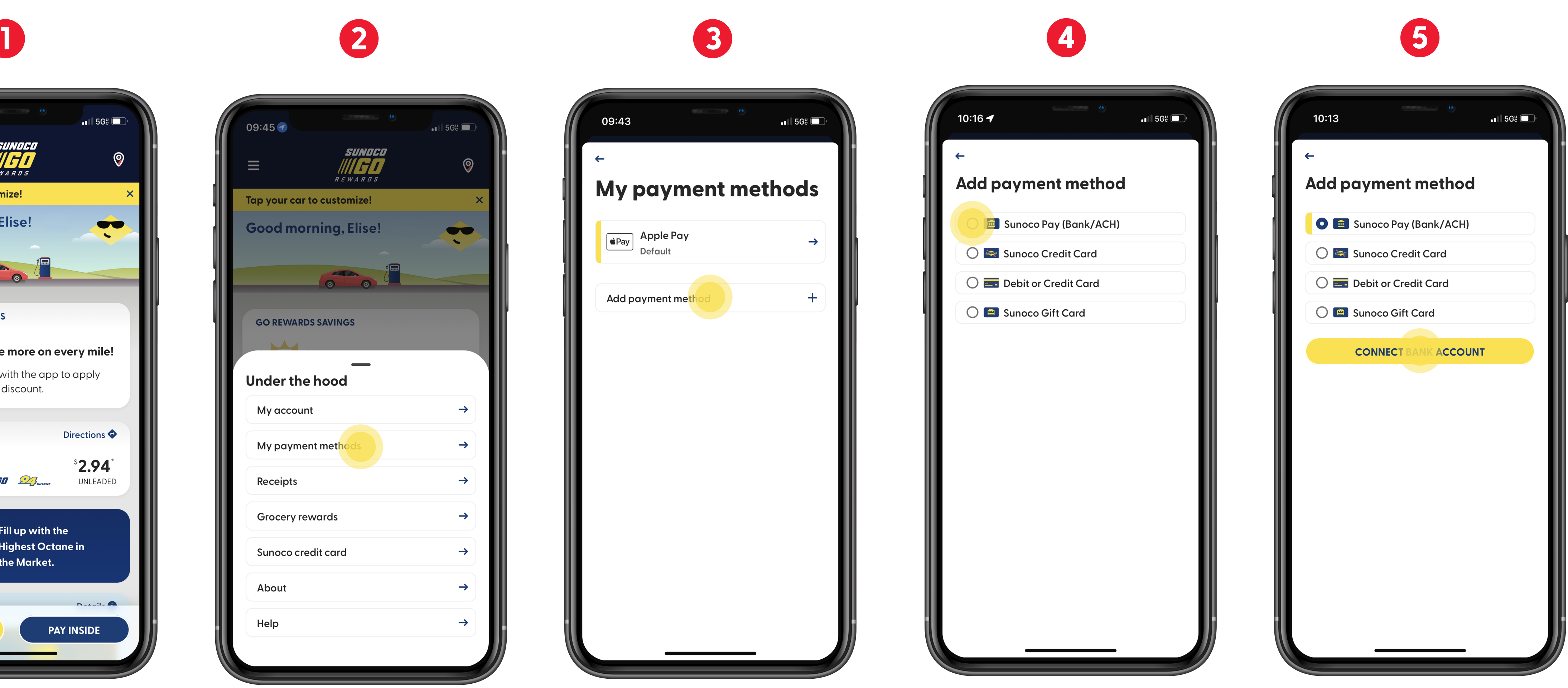

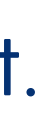